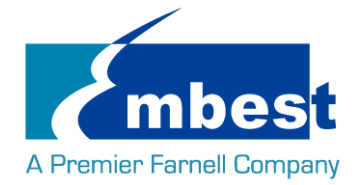

用户手册

[SBC-EC8800]

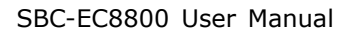

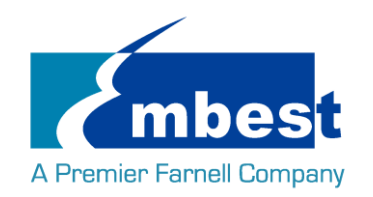

# <span id="page-1-0"></span>历史版本

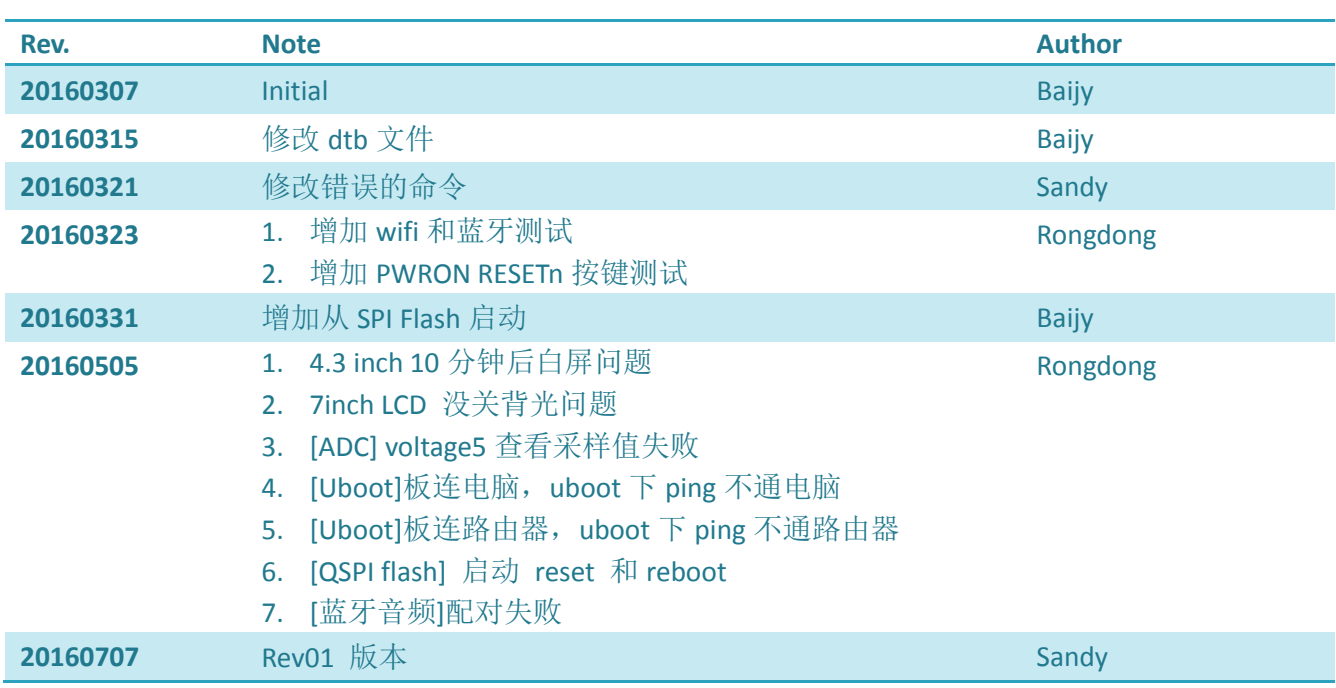

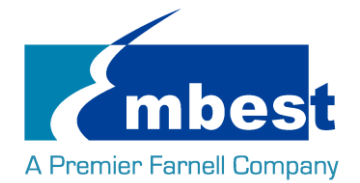

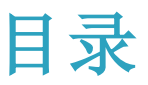

<span id="page-2-0"></span>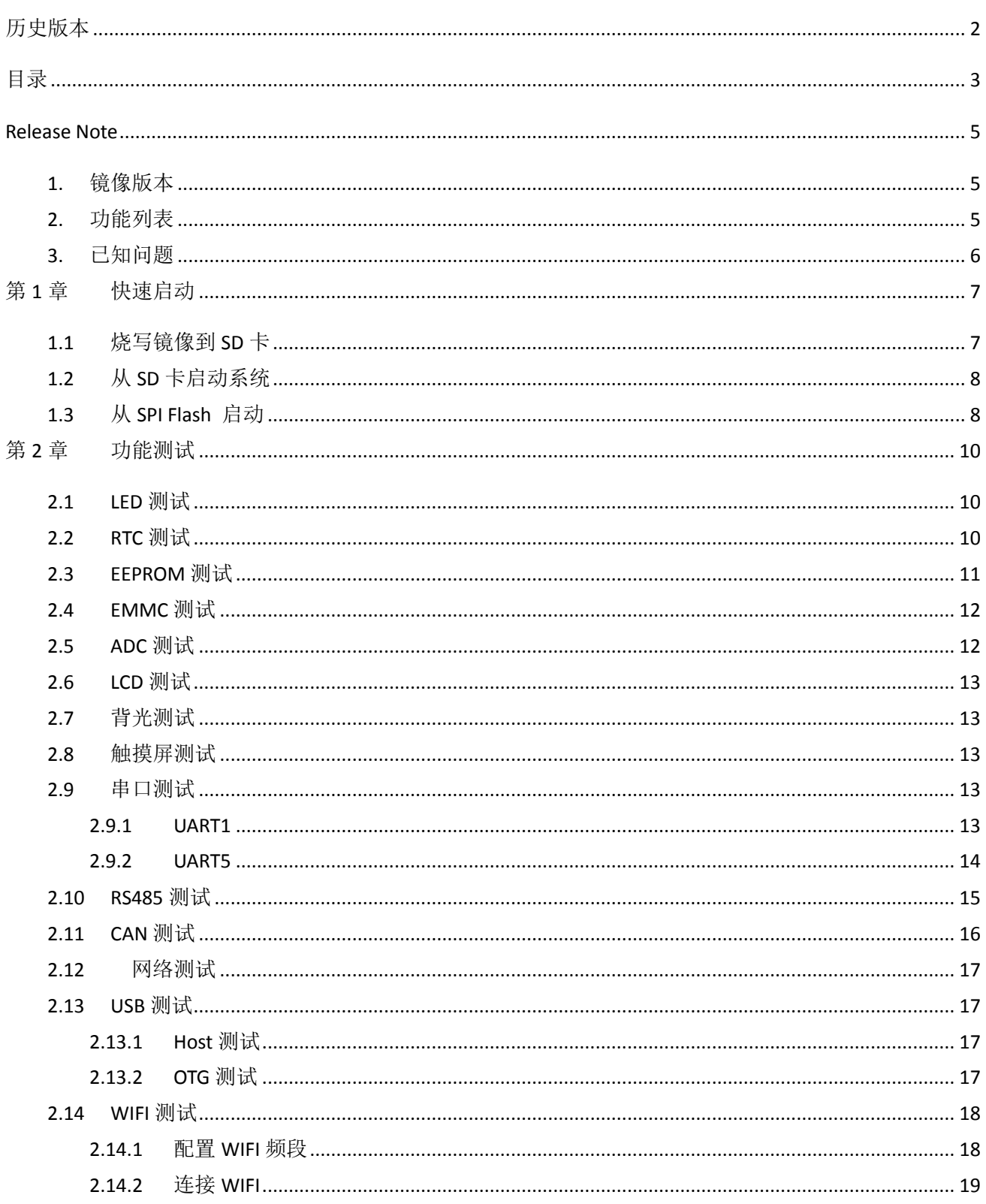

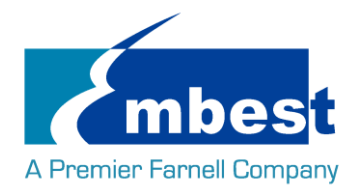

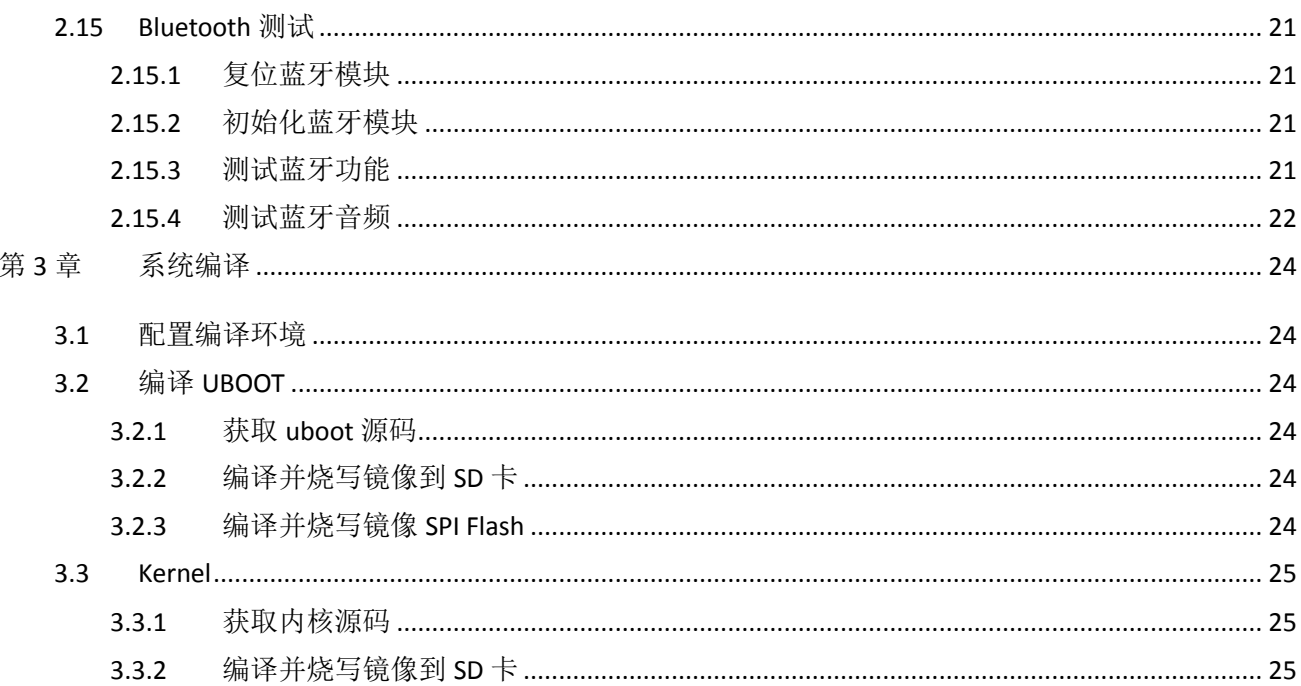

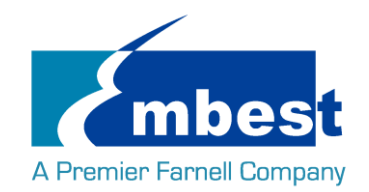

# <span id="page-4-0"></span>**Release Note**

# <span id="page-4-1"></span>**1.** 镜像版本

<span id="page-4-2"></span>SBC-EC8800-Release-SDcard-EMMC-REV01.img

# **2.** 功能列表

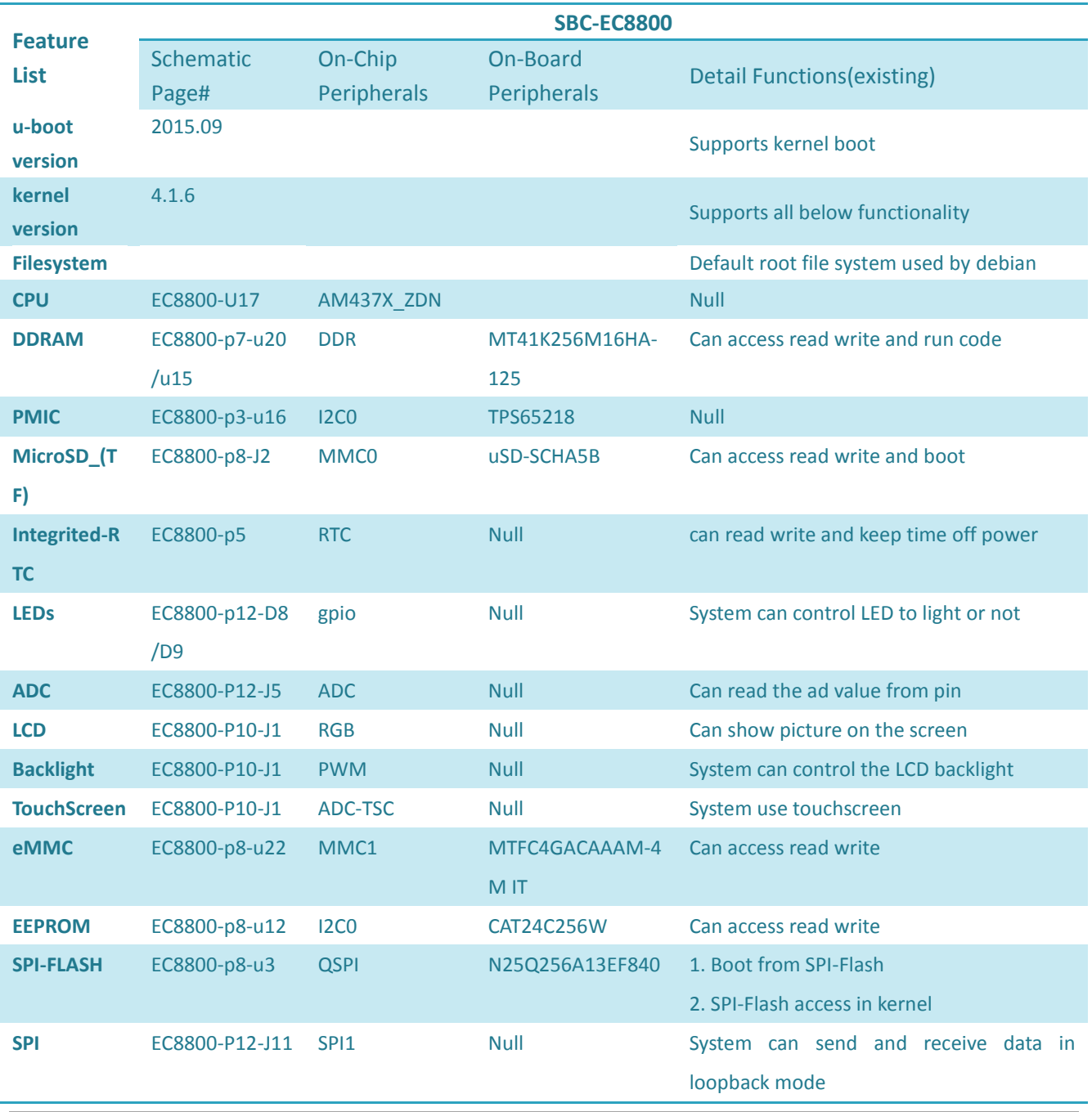

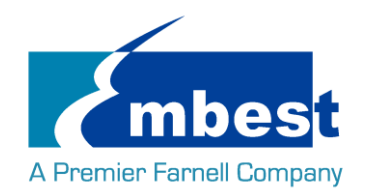

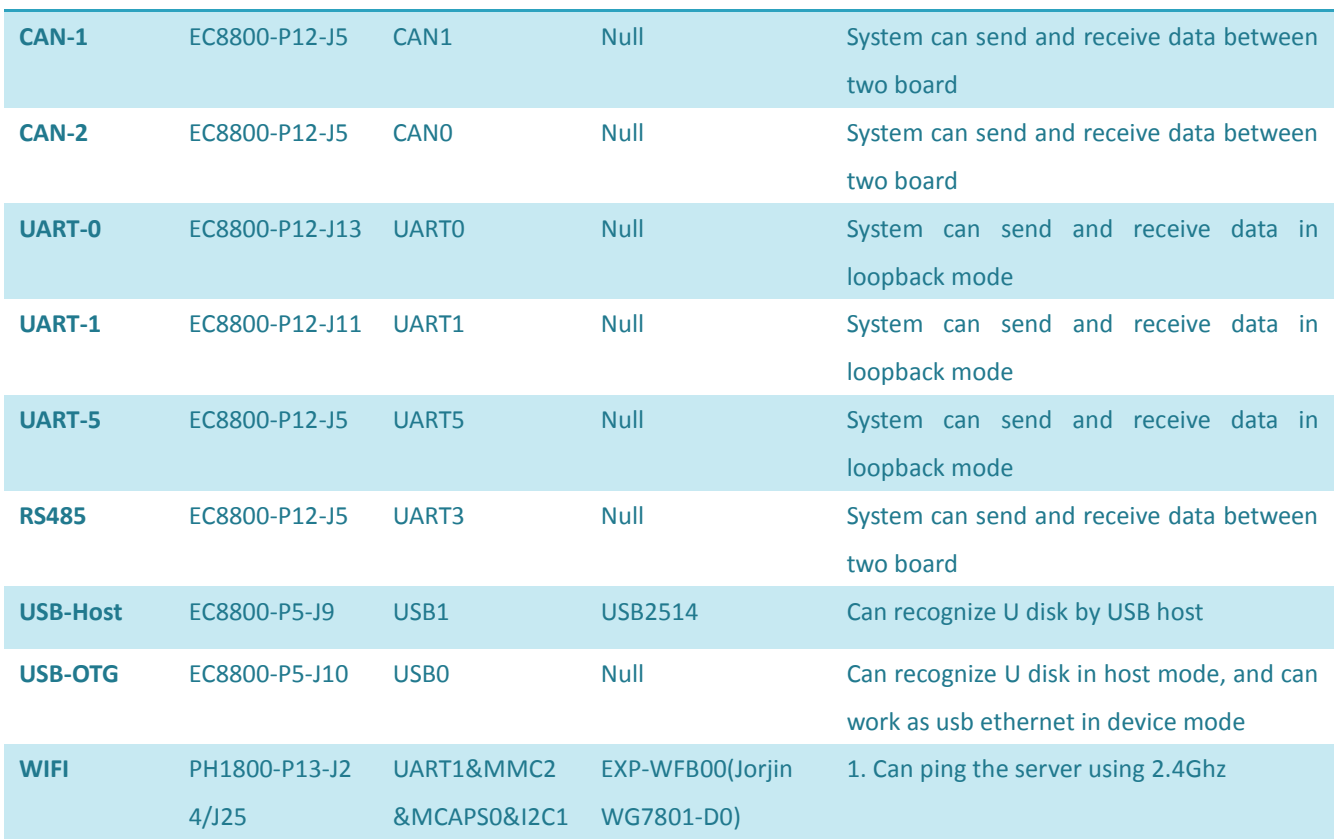

# <span id="page-5-0"></span>**3.** 已知问题

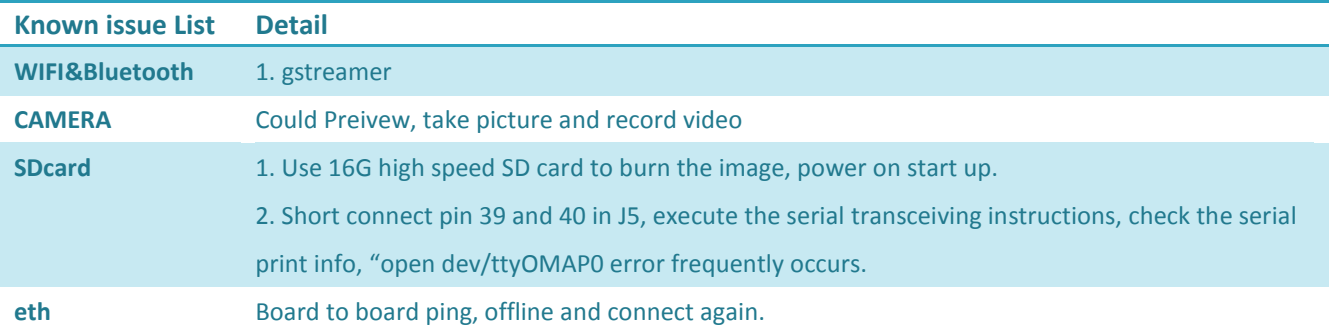

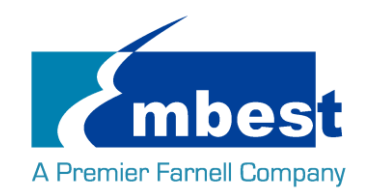

# <span id="page-6-0"></span>第**1**章 快速启动

# <span id="page-6-1"></span>**1.1** 烧写镜像到 **SD** 卡

- 首先,你需要准备一张不小于 2G 的 SD 卡
- ▶ 然后, 你需要从 <https://sourceforge.net/projects/win32diskimager/> 下载并安装 Win32 Disk Imager

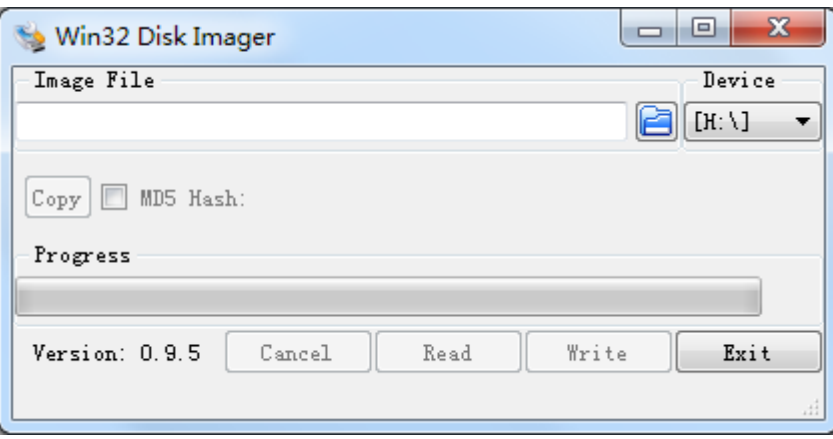

> 选择需要烧写的镜像, SBC-EC8800-Release-REV01\image\SBC-EC8800-Release-SDcard-EMMC-REV01.img:

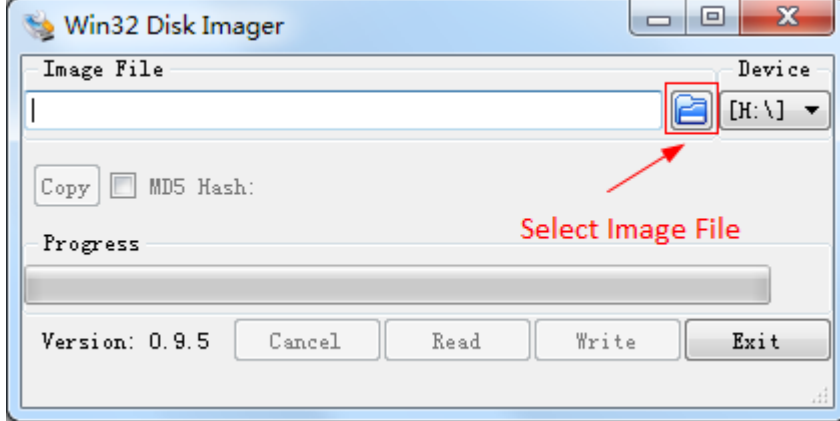

> 点击 Write 烧写镜像:

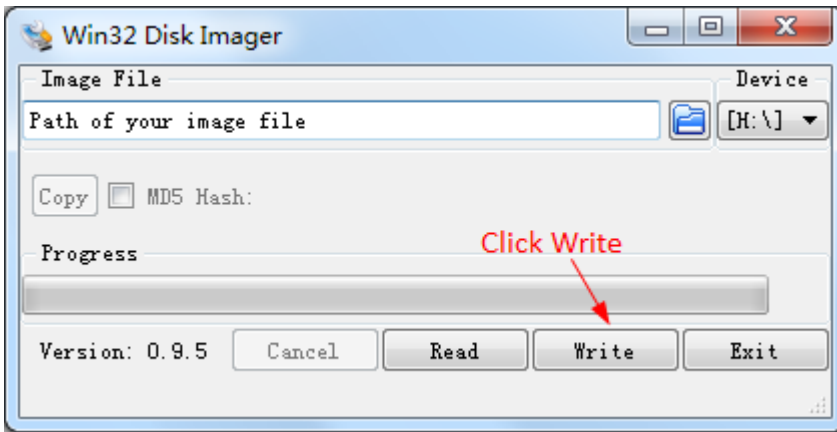

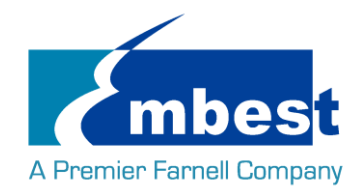

### <span id="page-7-0"></span>**1.2** 从 **SD** 卡启动系统

- > 在 PC 上安装串口软件(例如 SecureCRT),选择正确的端口号,波特率 115200, 8 位数据位, 1 位停止 位,无奇偶校验
- > 用 USB 转 TTL 模块连接板上的 DEBUG 接口(J13)和 PC
- ▶ 把 SD 卡插入板子的插槽(J2)
- > 用 5V, 2A 的电源, 给板子供电
- 系统启动完毕之后,串口显示如下:

] Started Login Service. E. ОΚ JR J Started Login Service.<br>
Starting Getty on ttyl...<br>
Starting Serial Getty on ttySO...<br>
Started Serial Getty on ttySO...<br>
OK J Reached target Login Prompts.<br>
13.965466] wlcore: firmware booted (Rev 8.9.0.1.55)<br>
14.15504 E OK OK OК may be corrupt. Please run fsck. OK ] Started Embest AutoExec Service. T.

Debian GNU/Linux 8 embest ttySO

embest login:

输入用户名和密码 root 登录;

Debian GNU/Linux 8 embest ttys0

embest login: root Password: Linux embest 4.1.6 #1 PREEMPT Mon Jun 20 17:42:57 CST 2016 armv71

The programs included with the Debian GNU/Linux system are free software; the exact distribution terms for each program are described in the individual files in /usr/share/doc/\*/copyright.

Debian GNU/Linux comes with ABSOLUTELY NO WARRANTY, to the extent permitted by applicable law. root@embest:~#

### <span id="page-7-1"></span>**1.3** 从 **SPI Flash** 启动

参考 [1.2](#page-7-0), 先从 SD 卡启动, 终端中打印如下信息时, 按"回车键"进入 uboot:

U-Boot SPL 2015.07 (Jun 20 2016 - 17:15:48)

SPL: Please implement spl\_start\_uboot() for your board

SPL: Direct Linux boot not active!

reading u-boot.img

reading u-boot.img

U-Boot 2015.07 (Jun 20 2016 - 17:15:48 +0800)

I2C: ready

DRAM: 1 GiB

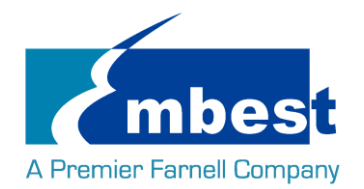

PMIC: TPS65218

MMC: OMAP SD/MMC: 0, OMAP SD/MMC: 1

reading uboot.env

\*\* Unable to read "uboot.env" from mmc0:1 \*\*

Using default environment

Net: <ethaddr> not set. Validating first E-fuse MAC

cpsw, usb\_ether

Hit any key to stop autoboot: 0

U-Boot#

(按下 Enter 键)

在终端中执行以下命令:

**U-Boot# run update\_qspi\_flash**

switch to partitions #0, OK

mmc0 is current device

SD/MMC found on device

reading u-boot-spl.bin

56904 bytes read in 9 ms (6 MiB/s)

SF: Detected N25Q256 with page size 256 Bytes, erase size 4 KiB, total 32 MiB, mapped at 30000000

SF: 589824 bytes @ 0x0 Erased: OK

device 0 offset 0x0, size 0xde48

SF: 56904 bytes @ 0x0 Written: OK

输入下列命令从 SD 卡启动系统:

**U-Boot# boot**

将 SBC-EC8800-Release-SDcard-EMMC-REV01.img 拷贝到 U 盘, 将 U 盘插入 USB 接口(J9):

**root@embest:~# ls /dev/sd\***

/dev/sda /dev/sda1

**root@embest:~# mount /dev/sda1 /mnt/**

**root@embest:~# dd if=/mnt/SBC-EC8800-Release-SDcard-EMMC-REV01.img of=/dev/mmcblk1**

注意:烧写时间较长,请耐心等待…

烧写结束后,上电复位并启动系统

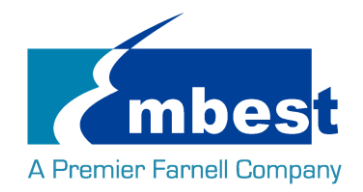

# <span id="page-9-0"></span>第**2**章 功能测试

<span id="page-9-1"></span>首先, 请参[考第一章](#page-6-1) 1.1, 把系统启动起来. 然后跟随下面的指引测试各项功能.

## **2.1 LED** 测试

用户能够控制 SBC-EC8800 上的 LED (D8,D9) 指示灯。在终端中执行以下命令来进行测试;(其中 D8 对应 user leds d8, D4 对应 user leds d9) 熄灭 LED: **root@embest:~# echo 0 > /sys/class/leds/user\_leds\_d8/brightness**

**root@embest:~# echo 0 > /sys/class/leds/user\_leds\_d9/brightness** 点亮 LED: **root@embest:~# echo 1 > /sys/class/leds/user\_leds\_d8/brightness root@embest:~# echo 1 > /sys/class/leds/user\_leds\_d9/brightness**

## <span id="page-9-2"></span>**2.2 RTC** 测试

在串口终端输入: 查看当前时间: **root@embest:~# date** Sat Jan 1 00:02:07 UTC 2000 设置时间 2016 年 3 月 9 日 10 时 46 分: **root@embest: # date 030910462016** Wed Mar 9 10:46:00 UTC 2016 把系统时钟写入 RTC: **root@embest: # hwclock –w** 读取 RTC: **root@embest: # hwclock** Wed 09 Mar 2016 10:46:23 AM UTC -0.432561 seconds 可以看到, 硬件时钟 RTC 被设置成 2016 年 3 月 9 日, 系统时钟被保存到硬件时钟里。 重启系统并查看时间: **root@embest:~# date** Wed Mar 9 10:46:45 UTC 2016

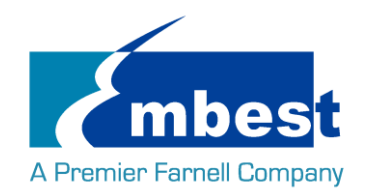

### <span id="page-10-0"></span>**2.3 EEPROM** 测试

在串口终端输入一下命令:

#### **root@embest:~# ./eeprom\_test**

data will write to EEPROM at 0x400

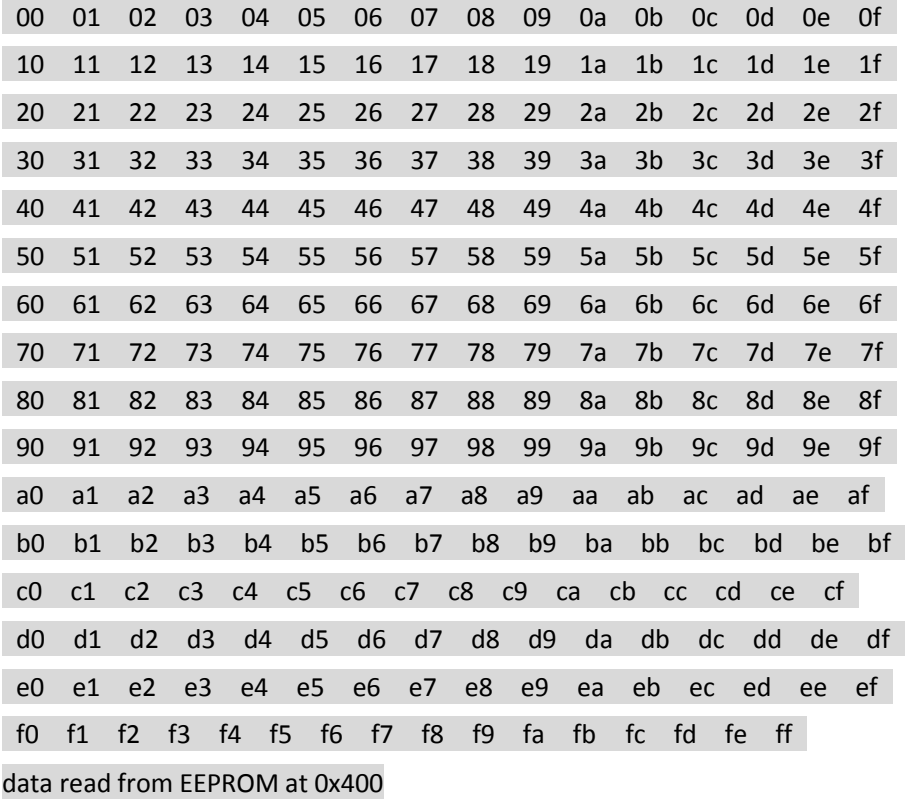

00 01 02 03 04 05 06 07 08 09 0a 0b 0c 0d 0e 0f 10 11 12 13 14 15 16 17 18 19 1a 1b 1c 1d 1e 1f 20 21 22 23 24 25 26 27 28 29 2a 2b 2c 2d 2e 2f 30 31 32 33 34 35 36 37 38 39 3a 3b 3c 3d 3e 3f 40 41 42 43 44 45 46 47 48 49 4a 4b 4c 4d 4e 4f 50 51 52 53 54 55 56 57 58 59 5a 5b 5c 5d 5e 5f 60 61 62 63 64 65 66 67 68 69 6a 6b 6c 6d 6e 6f 70 71 72 73 74 75 76 77 78 79 7a 7b 7c 7d 7e 7f 80 81 82 83 84 85 86 87 88 89 8a 8b 8c 8d 8e 8f 90 91 92 93 94 95 96 97 98 99 9a 9b 9c 9d 9e 9f a0 a1 a2 a3 a4 a5 a6 a7 a8 a9 aa ab ac ad ae af b0 b1 b2 b3 b4 b5 b6 b7 b8 b9 ba bb bc bd be bf c0 c1 c2 c3 c4 c5 c6 c7 c8 c9 ca cb cc cd ce cf d0 d1 d2 d3 d4 d5 d6 d7 d8 d9 da db dc dd de df

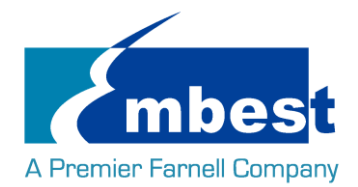

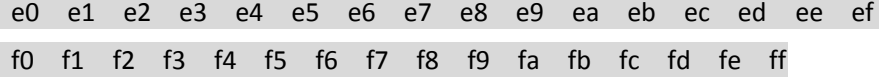

<span id="page-11-0"></span>写数据与读到的数据相同,测试通过;

### **2.4 EMMC** 测试

在串口终端执行:

**root@embest:~# touch emmc\_read emmc\_write** 编辑 emmc\_write: **root@embest:~# vi emmc\_write** 例如写入"emmc write test" 写 emmc 命令: **root@embest:~# dd if=emmc\_write of=/dev/mmcblk1** [ 929.393325] mmcblk1: p1 p2 0+1 records in 0+1 records out 17 bytes (17 B) copied, 0.135215 s, 0.1 kB/s 读 emmc 命令: **root@embest:~# dd if=/dev/mmcblk1 of=emmc\_read bs=1K count=10** 0+1 records in 0+1 records out 17 bytes (17 B) copied, 0.00152725 s, 11.1 kB/s 查看 emmc\_read: **root@embest:~# cat emmc\_read** emmc write test 测试成功;

# <span id="page-11-1"></span>**2.5 ADC** 测试

在串口终端输入一下命令,采样值返回:

**root@embest:~# cat /sys/bus/platform/devices/TI-am335x-adc/iio\:device0/in\_voltage4\_raw** 1054

**root@embest:~# cat /sys/bus/platform/devices/TI-am335x-adc/iio\:device0/in\_voltage5\_raw** 530

**root@embest:~# cat /sys/bus/platform/devices/TI-am335x-adc/iio\:device0/in\_voltage6\_raw** 586

**root@embest:~# cat /sys/bus/platform/devices/TI-am335x-adc/iio\:device0/in\_voltage7\_raw** 594

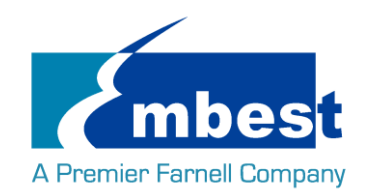

### <span id="page-12-0"></span>**2.6 LCD** 测试

连接显示屏到 J1

4.3 寸屏:

打开 SD 卡中 uEnv.txt 文件, 修改 fdtfile= embest-SBC-EC8800-4.3inch\_LCD.dtb, 重新启动系统 7 寸屏:

<span id="page-12-1"></span>打开 SD 卡中 uEnv.txt 文件, 修改 fdtfile= embest-SBC-EC8800-7inch\_LCD.dtb, 重新启动系统

## **2.7** 背光测试

背光的亮度设置范围为(1-8), 1 表示亮度最低, 8 表示亮度最高, 在串口终端下输入如下命令进行背光 测试: 最暗:

**root@embest:~# echo 1 > /sys/class/backlight/backlight/brightness** 最亮:

<span id="page-12-2"></span>**root@embest:~# echo 8 > /sys/class/backlight/backlight/brightness**

# **2.8** 触摸屏测试

连接显示屏到 J1,在串口终端输入以下命令执行触摸屏校准程序:

**root@embest:~# ts\_calibrate**

<span id="page-12-3"></span>按照屏幕上提示,点击 "+" 图标 5 次完成校准。

## **2.9** 串口测试

开发板上有 3 个串口, 其中 UART-0(J13)为 debug 接口

### <span id="page-12-4"></span>**2.9.1 UART1**

短接 J11 第 8, 10 号接口:

**root@embest:~# ./uart\_test -d /dev/ttyS1 -b 115200** /dev/ttyS1 SEND: 1234567890 /dev/ttyS1 RECV 1 total /dev/ttyS1 RECV: 1 /dev/ttyS1 RECV 1 total

/dev/ttyS1 RECV: 2

/dev/ttyS1 RECV 1 total

/dev/ttyS1 RECV: 3

/dev/ttyS1 RECV 1 total

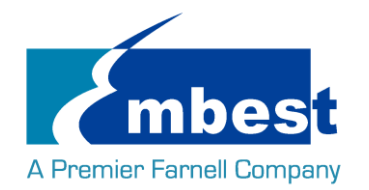

/dev/ttyS1 RECV: 4 /dev/ttyS1 RECV 1 total /dev/ttyS1 RECV: 5 /dev/ttyS1 RECV 1 total /dev/ttyS1 RECV: 6 /dev/ttyS1 RECV 1 total /dev/ttyS1 RECV: 7 /dev/ttyS1 RECV 1 total /dev/ttyS1 RECV: 8 /dev/ttyS1 RECV 1 total /dev/ttyS1 RECV: 9 /dev/ttyS1 RECV 1 total /dev/ttyS1 RECV: 0 注意:Ctrl+C 中断串口测试

### <span id="page-13-0"></span>**2.9.2 UART5**

短接 J5 第 20, 22 号接口:

**root@embest:~# ./uart\_test -d /dev/ttyS5 -b 115200** /dev/ttyS5 RECV 1 total /dev/ttyS5 RECV: 1 /dev/ttyS5 RECV 1 total /dev/ttyS5 RECV: 2 /dev/ttyS5 RECV 1 total /dev/ttyS5 RECV: 3 /dev/ttyS5 RECV 1 total /dev/ttyS5 RECV: 4 /dev/ttyS5 RECV 1 total /dev/ttyS5 RECV: 5 /dev/ttyS5 RECV 1 total /dev/ttyS5 RECV: 6 /dev/ttyS5 RECV 1 total /dev/ttyS5 RECV: 7 /dev/ttyS5 RECV 1 total /dev/ttyS5 RECV: 8 /dev/ttyS5 RECV 1 total /dev/ttyS5 RECV: 9 /dev/ttyS5 RECV 1 total /dev/ttyS5 RECV: 0

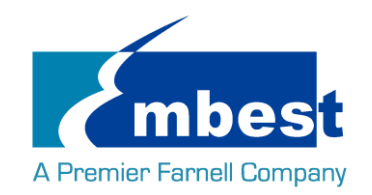

#### <span id="page-14-0"></span>注意:Ctrl+C 中断串口测试

### **2.10 RS485** 测试

SBC-EC8800 可以作为一个 RS485 使用, 按照下图所示连接原理, 并参考原理图找到对应的引脚, 用连接线 连接 SBC-EC8800 的 RS485 接口和另一个 RS485 设备接口。

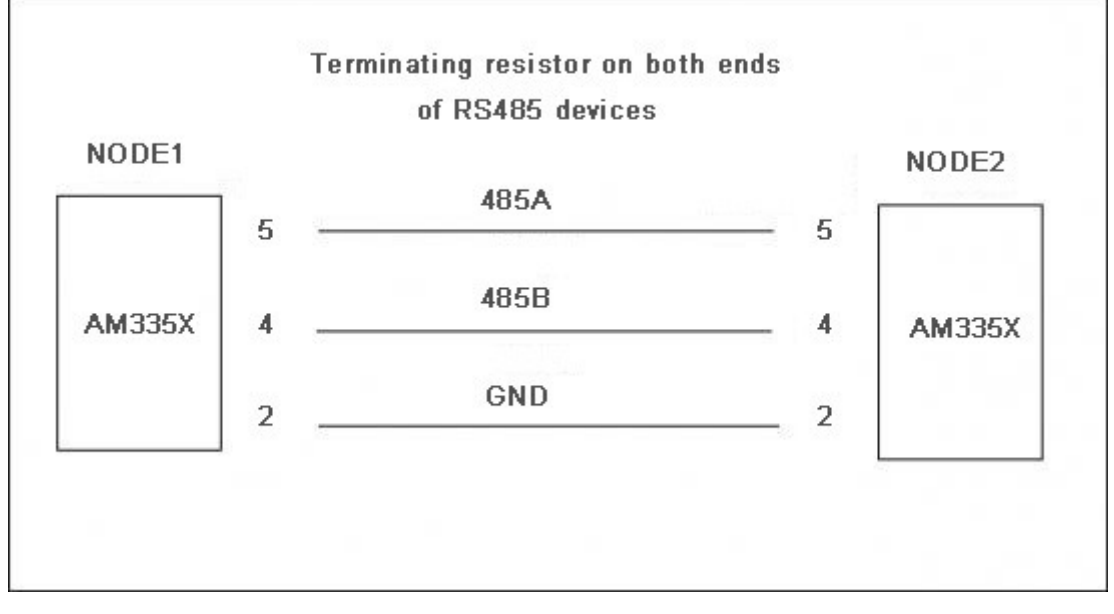

一个设备输入:

#### **root@embest:~# ./uart\_test2 /dev/ttyS3 9600 1**

send\_buf size =50

/dev/ttyO3 input bandrate value = 9600 flag = 1 set bandrate is 9600

[databits = 8, stopbits= 1, parity= 78]

[SET CRTSCTS]

uart setup done!!!

uart  $fd = 3$ 

 $temp = 1$ 

start receive........

处于等待接收状态

另一个设备输入:

#### **root@embest:~# ./uart\_test2 /dev/ttyS3 9600 0 10**

send buf size =50

/dev/ttyO3 input bandrate value =  $9600$  flag = 0 set bandrate is  $9600$ 

[databits = 8, stopbits = 1, parity = 78]

[SET CRTSCTS]

uart setup done!!!

uart  $fd = 3$ 

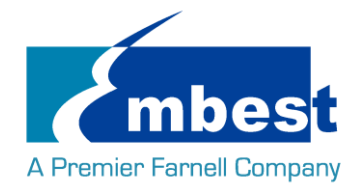

#### $temp = 0$

send buf times 10 1 send data successful 2 send data successful 3 send data successful 4 send data successful 5 send data successful 6 send data successful 7 send data successful 8 send data successful 9 send data successful 10 send data successful 发 10 个数据

<span id="page-15-0"></span>观察接收设备端有无数据接收。

### **2.11 CAN** 测试

SBC-EC8800可以作为一个CAN设备使用。由于SBC-EC8800有两个can,可以用自身的can0 can1进行测试,can0 与 can1 用连接线连接。J5 的 33,34 号引脚连接,35,36 号引脚连接,37,38 号引脚连接 测试方法如下:

1. 打开 can0 can1

**root@embest:~# ip link set can0 type can bitrate 50000 triple-sampling on**

**root@embest:~# ip link set can1 type can bitrate 50000 triple-sampling on**

**root@embest:~# ip link set can0 up**

**root@embest:~# ip link set can1 up**

2. can1 接收, can0 往 can1 发数据

**root@embest:~# candump can1&**

**root@embest:~# cansend can0 123#11223344556677**

3. 测试完毕关闭设备

**root@embest:~# ip link set can0 down**

#### **root@embest:~# ip link set can1 down**

用户可以根据以上命令进行相互收发测试,还可以设置不同的波特率进行通信,在设置不同波特率之前必 须先关闭设备,可设置的波特率有:

- 25KBPS(250000)
- 50KBPS (50000)
- 125KBPS(125000)
- 500KBPS(500000)
- 650KBPS (650000)

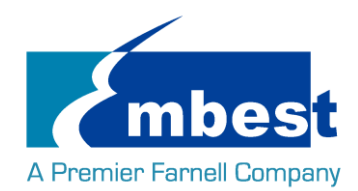

#### 1MKBPS(1000000)

以上的波特率均能正常通信,还有其它波特率可以设置,用户可以自己尝试,看能否通信。另外也可以外 接其他板的 can 接口测试。

### <span id="page-16-0"></span>**2.12** 网络测试

连接网线到 J8, 在串口终端中输入以下命令来设置 IP 地址:

**root@embest:~# ifconfig eth0 192.168.2.64**

网络测试:

<span id="page-16-1"></span>**root@embest:~# ping 192.168.2.1**

### **2.13 USB** 测试

### <span id="page-16-2"></span>**2.13.1Host** 测试

将 U 盘插入 USB host 接口(J9),串口显示磁盘信息:

- [ 69.262552] usb 1-1: new high-speed USB device number 2 using xhci-hcd
- [ 69.409547] usb 1-1: New USB device found, idVendor=058f, idProduct=6387
- [ 69.416660] usb 1-1: New USB device strings: Mfr=1, Product=2, SerialNumber=3
- [ 69.425401] usb 1-1: Product: Mass Storage
- [ 69.429814] usb 1-1: Manufacturer: Generic
- [ 69.435235] usb 1-1: SerialNumber: 7CF60344B2B3
- [ 69.444585] usb-storage 1-1:1.0: USB Mass Storage device detected
- [ 69.454790] scsi host0: usb-storage 1-1:1.0
- [ 70.454501] scsi 0:0:0:0: Direct-Access Generic Flash Disk 8.07 PQ: 0 ANSI: 4
- [ 70.476791] sd 0:0:0:0: [sda] 7598080 512-byte logical blocks: (3.89 GB/3.62 GiB)
- [ 70.489773] sd 0:0:0:0: [sda] Write Protect is off
- [ 70.497971] sd 0:0:0:0: [sda] Write cache: disabled, read cache: enabled, doesn't support DPO or FUA
- [ 70.516678] sda: sda1
- [ 70.529248] sd 0:0:0:0: [sda] Attached SCSI removable disk

串口终端输入如下命令:

#### **root@embest:~# ls /dev/sd\***

/dev/sda /dev/sda1

/dev下存在设备节点;

#### <span id="page-16-3"></span>**2.13.2OTG** 测试

#### **1** 主设备

通过转接线连接 U 盘到 J10:

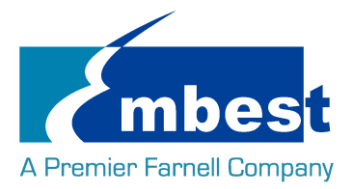

- [ 386.862557] usb 3-1: new high-speed USB device number 3 using xhci-hcd
- [ 387.009497] usb 3-1: New USB device found, idVendor=058f, idProduct=6387
- [ 387.016691] usb 3-1: New USB device strings: Mfr=1, Product=2, SerialNumber=3
- [ 387.025426] usb 3-1: Product: Mass Storage
- [ 387.029848] usb 3-1: Manufacturer: Generic
- [ 387.035314] usb 3-1: SerialNumber: 7CF60344B2B3
- [ 387.044159] usb-storage 3-1:1.0: USB Mass Storage device detected
- [ 387.054108] scsi host2: usb-storage 3-1:1.0
- [ 388.054519] scsi 2:0:0:0: Direct-Access Generic Flash Disk 8.07 PQ: 0 ANSI: 4
- [ 388.076888] sd 2:0:0:0: [sda] 7598080 512-byte logical blocks: (3.89 GB/3.62 GiB)
- [ 388.089891] sd 2:0:0:0: [sda] Write Protect is off
- [ 388.098064] sd 2:0:0:0: [sda] Write cache: disabled, read cache: enabled, doesn't support DPO or FUA
- [ 388.116711] sda: sda1
- [ 388.129424] sd 2:0:0:0: [sda] Attached SCSI removable disk

串口终端输入如下命令:

**root@embest:~# ls /dev/sd\***

/dev/sda /dev/sda1

/dev下存在设备节点;

### **2.** 从设备

连接 J10 到 PC 端, 打开设备管理器, 识别到如下设备:

4 的 其他设备

RNDIS/Ethernet Gadget

### <span id="page-17-0"></span>**2.14 WIFI** 测试

### <span id="page-17-1"></span>**2.14.1**配置 **WIFI** 频段

开机进入系统后,默认为 2.4G 频段, 如果要使用 5G 频段, 请先配置 WIFI, 提供两种配置方法, 配置方法 如下:

1. 进入目录 /usr/sbin/wlconf,输入命令./configure-device.sh

**root@embest:~# cd /usr/sbin/wlconf/**

**root@embest:/usr/sbin/wlconf# ./configure-device.sh**

根据提示 输入: v 1837 v 2 2,就可以了

Please provide the following information.

Are you using a TI module? [y/n] : **y**

What is the chip flavor? [1801/1805/1807/1831/1835/1837 or 0 for unknown] : **1837**

Should Japanese standards be applied? [y/n] : **y**

Embest Technology Co. Ltd | http://www.embest-tech.com 18

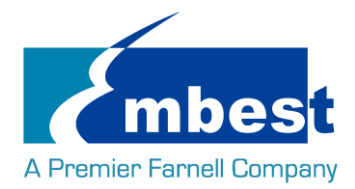

How many 2.4GHz antennas are fitted? [1/2] : **2** How many 5GHz antennas are fitted? [0/1/2] : **2** [ 1461.083174] wlcore: down

The device has been successfully configured.

TI Module: y

Chip Flavor: 1837

Number of 2.4GHz Antennas Fitted: 2

Number of 5GHz Antennas Fitted: 2

Diversity Support: y

SISO40 Support: y

Japanese Standards Applied: y

Class 2 Permissive Change (C2PC) Applied: n

root@embest:/usr/sbin/wlconf# [ 1461.954230] wlcore: wl18xx HW: 183x or 180x, PG 2.2 (ROM 0x11)

[ 1462.005515] wlcore: loaded

[ 1462.008412] wlcore: driver version: R8.6 SP1

[ 1462.362905] wlcore: PHY firmware version: Rev 8.2.0.0.233

[1462.595072] wlcore: firmware booted (Rev 8.9.0.1.55)

2. 进入目录 /usr/sbin/wlconf,输入命令:

**root@embest:~# cd /usr/sbin/wlconf** 

**root@embest:/usr/sbin/wlconf# ./wlconf -o /lib/firmware/ti-connectivity/wl18xx-conf.bin -I** 

#### **/usr/sbin/wlconf/official\_inis/WG7833-B0A\_INI\_rev1.ini**

两个方法任选其一就可以,配置之后就可以使用 5GWIFI 了,同时这个配置也是兼容 2.4G 的。使用 5G WIFI 只需要在第一次使用前配置一下,再次使用无需配置。

### <span id="page-18-0"></span>**2.14.2**连接 **WIFI**

在串口终端输入:

**root@embest:~# cd /usr/share/wl18xx/**

**root@embest:/usr/share/wl18xx# ./sta\_start.sh**

root@embest:/usr/share/wl18xx# Successfully initialized wpa\_supplicant

[ 94.422934] cfg80211: Calling CRDA for country: US

Could not read interface p2p-dev-wlan0 flags: No such device

[ 94.599340] cfg80211: Regulatory domain changed to country: US

[ 94.605627] cfg80211: DFS Master region: FCC

94.610029] cfg80211: (start freq - end freq @ bandwidth), (max antenna gain, max eirp), (dfs\_cac\_time)

[ 94.621813] cfg80211: (2402000 KHz - 2472000 KHz @ 40000 KHz), (N/A, 3000 mBm), (N/A)

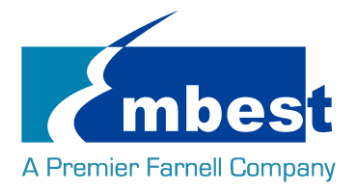

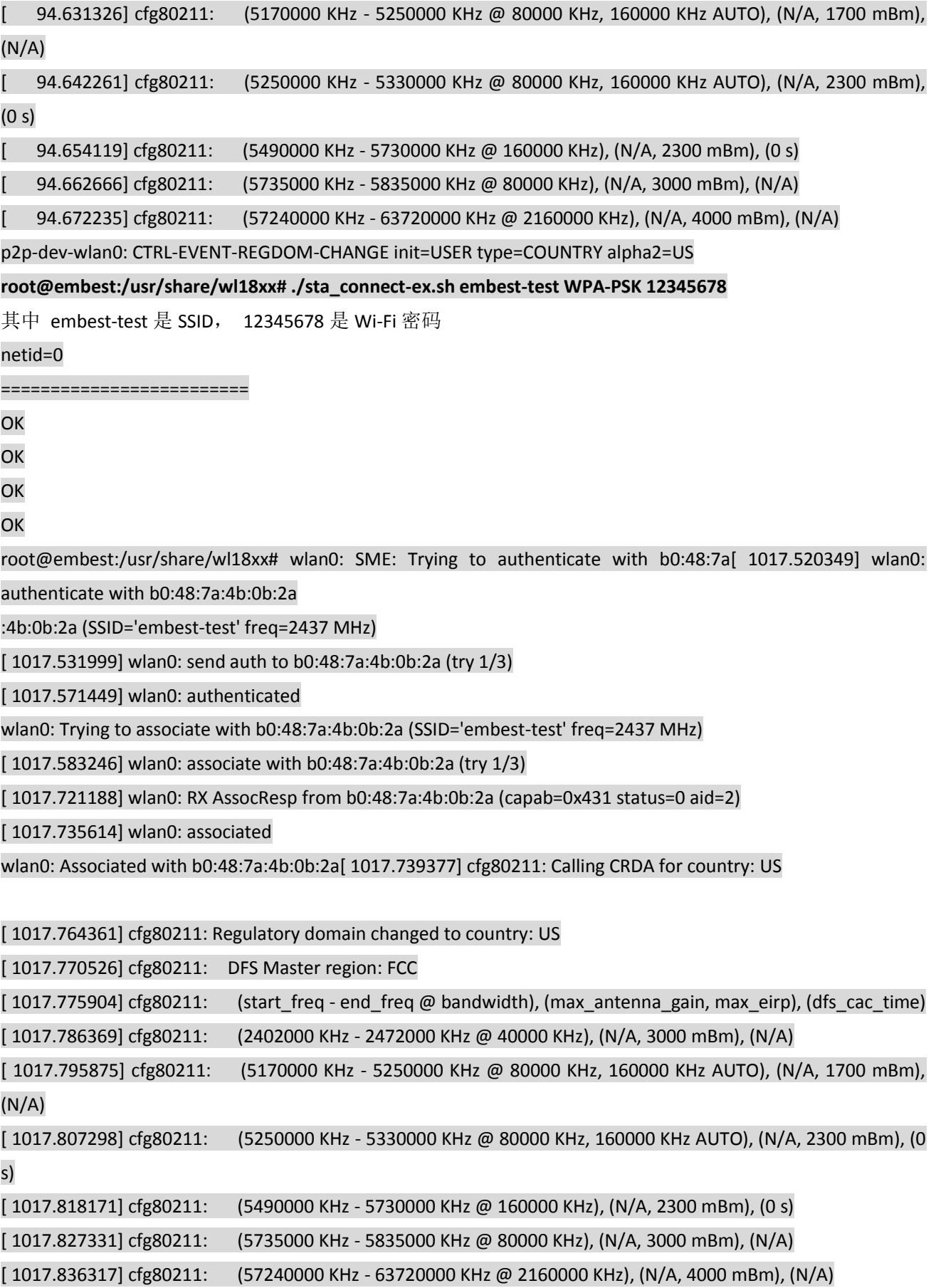

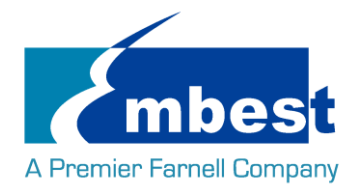

p2p-dev-wlan0: CTRL-EVENT-REGDOM-CHANGE init=COUNTRY\_IE type=COUNTRY alpha2=US wlan0: WPA: Key negotiation completed with b0:48:7a:4b:0b:2a [PTK=CCMP GTK=TKIP] wlan0: CTRL-EV[ 1017.906052] wlcore: Association completed. ENT-CONNECTED - Connection to b0:48:7a:4b:0b:2a completed [id=3 id\_str=] 用 ping 命令测试 wifi 连接 **root@embest:/usr/share/wl18xx# ping www.baidu.com** PING www.a.shifen.com (103.235.46.39) 56(84) bytes of data. 64 bytes from 103.235.46.39: icmp\_seq=1 ttl=50 time=122 ms

# <span id="page-20-0"></span>**2.15 Bluetooth** 测试

### <span id="page-20-1"></span>**2.15.1**复位蓝牙模块

执行以下 4 条命令复位:

**root@embest:~# echo 0 > /sys/class/leds/ec8800\:bt\_en/brightness root@embest:~# echo 1 > /sys/class/leds/ec8800\:bt\_en/brightness root@embest:~# echo 0 > /sys/class/leds/ec8800\:bt\_en/brightness root@embest:~# echo 1 > /sys/class/leds/ec8800\:bt\_en/brightness**

### <span id="page-20-2"></span>**2.15.2**初始化蓝牙模块

**root@embest:~# hciattach /dev/ttyS5 texas 115200**  如果初始化成功,串口将打印如下信息: Found a Texas Instruments' chip! Firmware file : /lib/firmware/TIInit\_11.8.32.bts Loaded BTS script version 1 texas: changing baud rate to 3000000, flow control to 1 Device setup complete

### <span id="page-20-3"></span>**2.15.3**测试蓝牙功能

打开蓝牙模块: **root@embest:~# hciconfig hci0 up** 开始扫描: **root@embest:~# hcitool scan** 超级终端窗口显示信息如下: Scanning ... 00:23:01:28:BD:5C Q8S 关闭蓝牙模块:

**root@embest:~# hciconfig hci0 down**

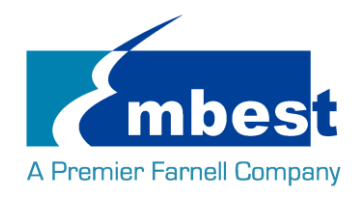

### <span id="page-21-0"></span>**2.15.4**测试蓝牙音频

该方法目前只支持 wav 的 44.1k 格式的音频, 镜像提供了一个 文件名为 1K.wav 的文件, 按照如下步骤播 放这个文件后,可以听到"滋滋"的声音。

**cd /root/BluetopiaPM/bin/** 

**root@embest:~/BluetopiaPM/bin#./SS1BTPM &**

**root@embest:~/BluetopiaPM/bin#./LinuxAUDM**

**AUDM>1 1**

**AUDM>9 1** 

**AUDM>27**

**AUDM>35 1**

**AUDM>33 0**

**AUDM>16 0**

Notice: You can find your BT address in this step.

#### Eg.

AUDM>

Remote Device Found.

BD\_ADDR: 00230128BD5C

COD: 0x040424

Device Name: Q8S

Device Flags: 0x80000605

RSSI: -51

Friendly Name:

App. Info: : 00000000

Paired State : TRUE

Connect State: FALSE

Encrypt State: FALSE

Sniff State : FALSE

Serv. Known : FALSE

#### **AUDM>17**

Notice: You can enter 17 after you find your BT address.

#### **AUDM>37 0 [BD address]**

此时会提示如下信息:

AUDM>37 0 00230128BD5C

AUDM\_Connect\_Audio\_Stream() Success: 0.

#### AUDM>

Remote Device Properties Changed.

BD\_ADDR: 00230128BD5C

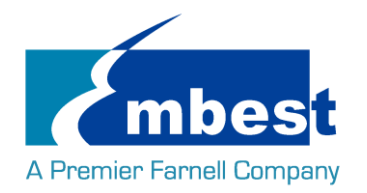

Device Flags: 0x80000649 Connect State: TRUE AUDM> Authentication Request received for 00230128BD5C. I/O Capability Request. DEVM\_AuthenticationResponse() Success. AUDM> Authentication Request received for 00230128BD5C. I/O Capability Response. Remote I/O Capabilities: No Input/Output, MITM Protection: FALSE. AUDM> Authentication Request received for 00230128BD5C. User Confirmation Request. User Confirmation: 802495 Respond with the command: UserConfirmationResponse

此时输入以下命令完成配对(命令后跟的参数由上述信息红色部分给出)

**AUDM>UserConfirmationResponse User Confirmation**

(eg. 802495)

用这个命令播放音频文件

**AUDM>AUDPlayWAV [BD address] /boot/firmware/1k.wav**

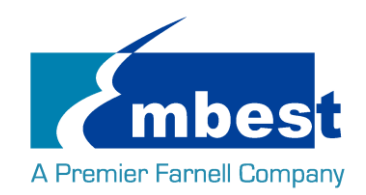

# <span id="page-23-0"></span>第**3**章 系统编译

# <span id="page-23-1"></span>**3.1** 配置编译环境

将 SBC-EC8800-Release-REV01 文件夹拷贝到 Linux 环境下的\$HOME 目录下, 编译工具

gcc-linaro-4.9-2015.05-x86\_64\_arm-linux-gnueabihf 在\$HOME/SBC-EC8800-Release-REV01/tool 目录下,用如下 命令解压:

**\$xz -d gcc-linaro-4.9-2015.05-x86\_64\_arm-linux-gnueabihf.tar.xz**

**\$tar –xvf gcc-linaro-4.9-2015.05-x86\_64\_arm-linux-gnueabihf.tar**

导入环境变量:

**\$export**

**CROSS\_COMPILE=\$HOME/SBC-EC8800-Release-REV01/tool/gcc-linaro-4.9-2015.05-x86\_64\_arm-linux-gnueabih**

**f/bin/arm-linux-gnueabihf-**

<span id="page-23-2"></span>**\$export ARCH=arm**

# **3.2** 编译 **UBOOT**

### <span id="page-23-3"></span>**3.2.1** 获取 **uboot** 源码

Uboot 源码在\$HOME/SBC-EC8800-Release-REV01/sourcecode/目录下,解压 u-boot\*.tar.gz :

**\$ cd \$HOME/SBC-EC8800-Release-REV01/sourcecode/**

**\$ tar -zxvf u-boot\*.tar.gz**

### <span id="page-23-4"></span>**3.2.2** 编译并烧写镜像到 **SD** 卡

**\$ cd \$HOME/SBC-EC8800-Release-REV01/sourcecode/u-boot\***

#### **\$ make distclean**

### **\$make sbc\_ec8800\_defconfig**

#### **\$make**

编译完成后在\$HOME/SBC-EC8800-Release-REV01/sourcecode/u-boot\*目录下生成 MLO, u-boot.img,将两个文 件拷贝到 SD 卡中;

### <span id="page-23-5"></span>**3.2.3** 编译并烧写镜像 **SPI Flash**

**\$ cd \$HOME/SBC-EC8800-Release-REV01/sourcecode/u-boot\***

#### **\$ make distclean**

**\$make sbc\_ec8800\_qspiboot\_defconfig**

#### **\$make**

编译完成后在\$HOME/SBC-EC8800-Release-REV01/sourcecode/u-boot\*目录下生成 u-boot.bin,

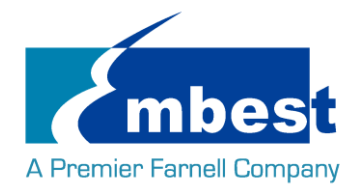

\$HOME/SBC-EC8800-Release-REV01/sourcecode/u-boot\*/spl 目录下生成 u-boot-spl.bin,将两个文件拷贝到 SD 卡中;

从 SD 卡启动, 在 uboot 阶段执行:

### **U-Boot# run update\_qspi\_flash**

等待执行结束,这两个文件就烧写到 SPI flash 中。

<span id="page-24-0"></span>(参考 1.3 从 SPI Flash [启动系统\)](#page-7-1)

### **3.3 Kernel**

### <span id="page-24-1"></span>**3.3.1** 获取内核源码

内核源码存在\$HOME/SBC-EC8800-Release-REV01/sourcecode/目录下,解压 linux\*.tar.gz

**\$ cd \$HOME/SBC-EC8800-Release-REV01/sourcecode/**

**\$ tar -zxvf linux\*.tar.gz**

### <span id="page-24-2"></span>**3.3.2** 编译并烧写镜像到 **SD** 卡

#### **\$ cd \$HOME/SBC-EC8800-Release-REV01/sourcecode/linux\***

**\$ make distclean**

#### **\$ make embest\_ti\_8800\_defconfig**

#### **\$ make**

编译完成后:

- 在\$HOME/SBC-EC8800-Release-REV01/sourcecode/linux\*/arch/arm/boot 目录下生成 zImage
- 在\$HOME/SBC-EC8800-Release-REV01/sourcecode/linux\*/arch/arm/boot/dts 目录下生成:
	- 1. embest-SBC-EC8800-4.3inch LCD.dtb
	- 2. embest-SBC-EC8800-7inch LCD.dtb

dtb 文件分别对应 4.3 寸屏, 7 寸屏(配置方法参考 LCD [测试;](#page-12-0)) 将文件拷贝到 SD 卡中。